# **iFIS - popis konfigurace**

# **HELPDESK - iFIS**

**tel.**: 266-052-269

## **Manuály**

[iFIS - manuály](http://eis.cas.cz/index.php?menu=manualy_ifis) - Manuály pro různé nastavení v programu iFIS

[Návod pro nastavení nových serverů pro iFIS a VERSO](https://navody.asuch.cas.cz/lib/exe/fetch.php/navody:fis_nastaveni_nove_servery.pdf)

### **Nastavení prohlížeče Internet Explorer pro iFIS - export souborů do MS-Word,MS-Excel,TXT,HTML**

1. Příčinou může být aktivované "automatické blokování samostatně otevíraných oken" Vypnete jej v menu **Nástroje** → **Blokování automaticky otevíraných oken** → **Vypnout Blokování automaticky otevíraných oken**

[IE - video-návod](http://www.icpf.cas.cz/strnadm/navody/ifis/IFIS_navod_pro_IE.htm) - jak vypnout blokování vyskakovacích oken a nastavení ověřovacích serverů IFIS v IE

**2.**Všechny 4 servery systému iFIS musí být zařazeny mezi "důvěryhodné servery" Nastavení se provede v prohlížeči v menu **Nástroje** → **Možnosti Internetu** → **Zabezpečení** → **Důvěryhodné servery** → **Servery**

Mezi důvěryhodné servery zařaďte tyto:

### **PRAHA:**

<https://bifur.eis.cas.cz> <https://bofur.eis.cas.cz> <https://bombur.eis.cas.cz> <https://balin.eis.cas.cz> - nové: <https://fis1.eis.cas.cz> <https://fis2.eis.cas.cz> <https://fis3.eis.cas.cz>

### **BRNO:**

<https://fis-web1.ipm.cz> <https://fis-web2.ipm.cz> - nové: <https://fis21.eis.cas.cz>

<https://fis22.eis.cas.cz>

3. Dále je nutné nastavit "Vlastní úroveň zabezpečení" v poli "Úroveň zabezpečení této zóny"

A) položka "Různé" - podvolba: Blokovat automaticky otevíraná okna - vyberte volbu "Zakázat"

**B)** položka "Stažení" - podvolba: Automatické dotazování při stahování souborů - vyberte volbu **"Povolit"**

**C)** položka "Stažení" - podvolba: Stažení písma - vyberte volbu "Povolit"

**D)** položka "Stažení" - podvolba: Stažení souboru - vyberte volbu "Povolit"

**4.** Příčinou problémů s tiskem můžebýt naistalování tzv. toolbarů přímo v aplikaci MS Internet Explorer. Tyto "toolbary" blokují samostatně otevíraná okna, tedy i okna s vytištěným souborem.

Nejčastěji se jedná o **ICQ Toolbar**, **Yahoo Toolbar**, **Google Toolbar** atd.

pokud je takovýto toolbar v systému nainstalován, je třeba jej odinstalovat!

**5.** Pokud body 1-4 viz. výše nepomohou, **je nutné nastavit MS Internet Explorer do továrního nastavení** a opakovat body 1-4 !!!

**6.** Důležité je nainstalovat a správně nakonfigurovat JAVU, popis konfigurace JAVY je uveden na stránkách systému iFIS.

From: <https://navody.asuch.cas.cz/> -

Permanent link: **[https://navody.asuch.cas.cz/doku.php/ifis\\_-\\_popis\\_konfigurace](https://navody.asuch.cas.cz/doku.php/ifis_-_popis_konfigurace)**

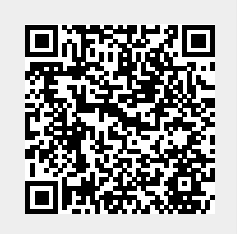

Last update: **2024/09/20 04:15**